# TIPS Vendor Portal User Guide

V.10.18

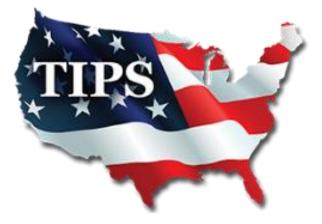

# **Table of Contents**

| Initial Login                   |
|---------------------------------|
| Adding Authorized Users1        |
| Downloading Member List2        |
| Purchase Orders and Payments    |
| View and Submit Payment Reports |
| Print Payment Reports4-5        |
| Edit Purchase Orders            |
| Enter Missing Purchase Orders7  |
| Updating Company Information    |
| Accessing TIPS Logos            |
| Vendor Training                 |

# Initial Login:

- 1. WWW.TIPS-USA.COM
- 2. VENDOR > VENDOR LOGIN

Primary, Secondary, Purchase Order, Accounting and Estimator Contacts have access to the Vendor Login <u>automatically</u>. If you are not listed as one of those contacts, reach out to those contacts for account access.

3. Click "Recover Password Here"

#### 4. Enter your email address twice and hit SEND

| HOME CONTRACTS MEMBERSHIP VENDORS SOLICITATIONS ABOUT US                                                                                                    | TIPS Password Reset                                                                                                 |
|----------------------------------------------------------------------------------------------------|----------------------------------------------------------------------------------------------------|
| Vendor Login<br>Become A Vendor<br>Potential Bidder<br>Bid Schedule<br>Proposals<br>Password:<br>Login<br>Login<br>Recover passwort here!<br>Access to the reports and other data provided at this site is available | Enter your e-mail address Re-enter your e-mail address If you have an account,Information how to recover Send Reset |

### **Adding Authorized Users:**

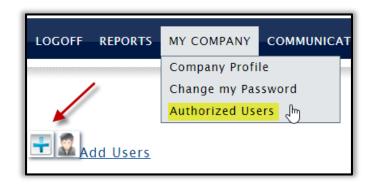

Account Holders can add users to their account and choose to give them FULL access or VIEW only access where they can only view the member list and other information but cannot make company profile changes or add new authorized users.

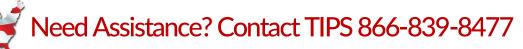

# **Downloading Member List:**

1. REPORTS > DOWNLOAD MEMBERS

| l | LOGOFF | НОМЕ | REPORTS                | MY COMPANY | POs & PAYMENTS | COMMUNICATION | VENDOR TRAINING |
|---|--------|------|------------------------|------------|----------------|---------------|-----------------|
|   |        |      | Members<br>Download Me | embers     |                |               |                 |
|   |        |      |                        |            |                |               |                 |

2. Click on the 2nd TIPS Members Excel Spreadsheet to download

3. View *"TIPS Member List Filtering Key"* for ways to sort through the Member List most efficiently

| LOGOFF HOME        | REPORTS        | MY COMPANY               | POS & PAYMENTS | COMMUNICATION                                     | VENDOR TRAINING |
|--------------------|----------------|--------------------------|----------------|---------------------------------------------------|-----------------|
|                    |                |                          |                |                                                   |                 |
|                    |                |                          | Reports        |                                                   |                 |
|                    | ers (Address   | <u>s, City, State in</u> | one field)     | This option is                                    |                 |
|                    |                | <u>s, City, State de</u> |                | best for sorting                                  |                 |
| Members L          | <u>abels</u>   |                          |                | xplains how to use our<br>on filter codes to sort | 1               |
| <b>S</b> TIPS Memb | er List Filter | ing Key                  |                | igh the many different                            |                 |

# **Purchase Orders and Payments**

You can view/edit/print/search for POs when you are logged into the TIPS Vendor Portal.

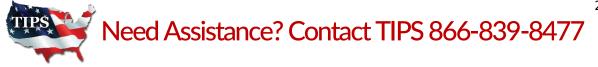

> Click on POs & PAYMENTS to access view options for POs. The system will automatically populate with current POs for your company.

| LOGOFF                | НОМЕ | REPORTS | MY COMPANY | POs & PAYMENTS | COMMUNICATION | VENDOR TRAINING |
|-----------------------|------|---------|------------|----------------|---------------|-----------------|
|                       |      |         |            |                | Inc PO Main   | itenance        |
| Currently 2 Open PO's |      |         |            |                |               |                 |

> Click on Review PO Fees/PO History to see the entire list of PO's in our system for your company.

|                         | n PO's for fee Pay<br>NO contains 🔻 |              | Payment Report En                   | ter Missing                  | Find                                     | Fees/PO History<br>Show   | Print Open PO<br>v All |
|-------------------------|-------------------------------------|--------------|-------------------------------------|------------------------------|------------------------------------------|---------------------------|------------------------|
| Select Ope              | en PO's for fee Payr                | nent Print f | Payment Report Ent                  | er Missing P                 | O Review PO F                            | ees/PO History            | Print Open POs         |
|                         |                                     |              |                                     |                              |                                          |                           |                        |
|                         |                                     | Kexpo        |                                     | Export Op                    |                                          |                           |                        |
| PO No                   | Member                              | Kexpo        | rt All POs<br>PO Date               | Contract                     | en POs<br>PO Final Amt                   | Processed Amt             | Fee Balance            |
|                         | Member                              |              |                                     |                              |                                          | Processed Amt<br>\$138.00 | Fee Balance<br>\$0.00  |
| ΡΟ Νο                   |                                     |              | PO Date                             | Contract                     | PO Final Amt                             |                           |                        |
| PO No<br>1430'          |                                     |              | PO Date 11/02/2017                  | <b>Contract</b> 170301       | <b>PO Final Amt</b><br>\$6,900.00        | \$138.00                  | \$0.00                 |
| PO No<br>14301<br>44151 |                                     |              | PO Date<br>11/02/2017<br>11/27/2017 | Contract<br>170301<br>170301 | PO Final Amt<br>\$6,900.00<br>\$3,000.00 | \$138.00<br>\$60.00       | \$0.00<br>\$30.00      |

#### **View and Submit Payment Reports**

- > If your company is ready to pay the highlighted TIPS admin fee, CLICK on Select Open PO's for fee Payment.
  - CLICK in the "Pay Full" check box and then click on "Process Selected PO"  $\geq$

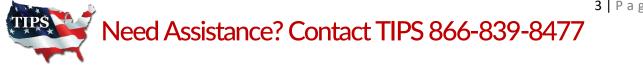

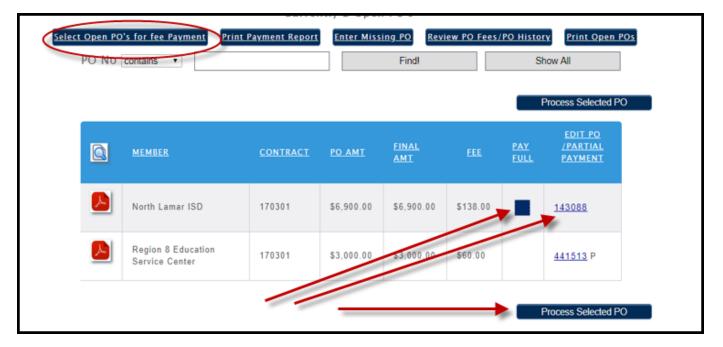

#### Print Payment Reports

> To print a payment report to send with your check, click on:

"Print Payment Report"

| Currently 24 Open PO's                             |                          |                  |              |               |                |  |  |
|----------------------------------------------------|--------------------------|------------------|--------------|---------------|----------------|--|--|
| Select Open PO's for fee Paym                      | ent Print Payment Report | Enter Missing PO | Review PO Fe | es/PO History | Print Open POs |  |  |
| PO No contains •                                   |                          | Find             | 11           | Sho           | w All          |  |  |
| If you need to add a PO manually chick <u>here</u> |                          |                  |              |               |                |  |  |

#### > All POs that were selected to submit payment are shown

| Select Open | PO's for fee Payment              | Print Payment Report | Enter Missing PO  | <u>Review PO Fees/PO</u> | History Print Open POs                                        |  |  |  |
|-------------|-----------------------------------|----------------------|-------------------|--------------------------|---------------------------------------------------------------|--|--|--|
| VendorID    | (492)                             |                      |                   |                          |                                                               |  |  |  |
| You have    | selected 1 PO's pa                | ayment fees for you  | r sales report at | t this time              |                                                               |  |  |  |
| Туре        | PO No                             | Member               | Contract          | *Fee Payment             | Remove PO                                                     |  |  |  |
| F           | 0080190035                        |                      | 170203            | \$111.00                 |                                                               |  |  |  |
| F           | ull Payment Option                |                      | Total Fees        | \$111.00                 | Option to remove selected PO<br>and revert back to an Open PO |  |  |  |
|             | Submit to TIPS/Print Sales Report |                      |                   |                          |                                                               |  |  |  |

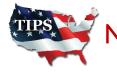

- When ready to generate a payment report, select Submit to TIPS/Print Sales Report. The report will generate as shown below. It will state, "in transit" until it has been received and posted by TIPS Accounting Department.
- > Once TIPS Accounting Department has posted the payment, it will show "received"

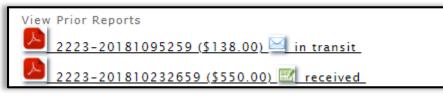

> When you CLICK on the PDF, the report generates as below. If all PO's are listed and you are ready to send to TIPS, you may print and send this report in with your check.

| Vendor Name<br>Payment Report |                    | 2463-07-17 |                   |          | TIPS       |  |
|-------------------------------|--------------------|------------|-------------------|----------|------------|--|
| Admin                         | Fee Monthly Report | R          | eport Print Date: | 2 August | 2017       |  |
| Member PO No                  | Member             | Contract   | Amt               | %        | Subtotal   |  |
| 9081700675                    |                    | 1012116    | \$108,975.00      | 2.00     | \$2,179.50 |  |
|                               |                    |            | Total Fees:       |          | \$2,179.50 |  |

> Mail your check along with the Payment Report to TIPS

**TIPS Mailing Address:** 4845 US Hwy 271 N. Pittsburg, Texas 75686

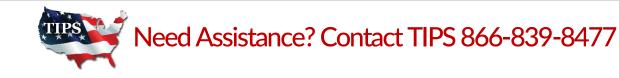

# **Edit Purchase Orders**

> To edit the PO click on the hyperlink in the "Edit PO / Pay Partial" column.

|   | <u>MEMBER</u> | <u>CONTRACT</u> | PO AMT     | <u>FINAL</u><br>AMT | FEE      | <u>PAY</u><br><u>FULL</u> | <u>EDIT PO</u><br><u>/PARTIAL</u><br><u>PAYMENT</u> |
|---|---------------|-----------------|------------|---------------------|----------|---------------------------|-----------------------------------------------------|
| Ê |               | 170301          | \$5,000.00 | \$5,000.00          | \$100.00 |                           | <u>238896</u>                                       |

> You can update the final PO amount; enter taxes, shipping and bond costs.

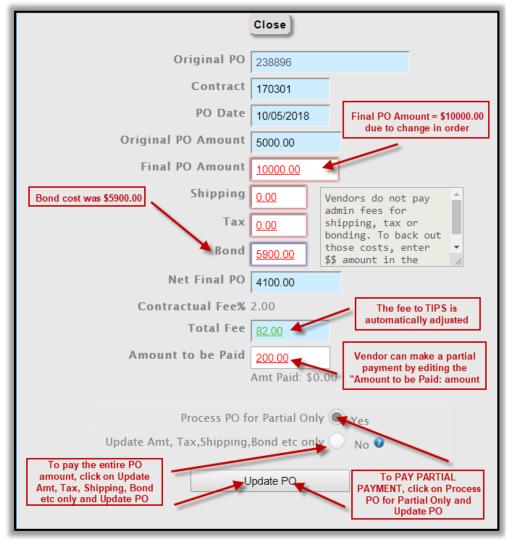

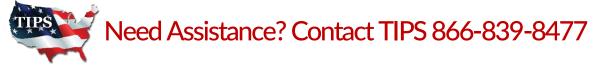

### **Enter Missing Purchase Orders**

> To enter a missing PO in the TIPS database, click on the "Enter Missing PO"

| Select Open PO's for fee Payment Print Payment Repor | Enter Missing PO Review PO Fees/PO History | <u>Print Open POs</u> |
|------------------------------------------------------|--------------------------------------------|-----------------------|
|------------------------------------------------------|--------------------------------------------|-----------------------|

> Enter required information. IF applicable, enter tax/shipping/bond.

|                                  | Enter M                                                 | issing PO                                                                        |                                                 |                |
|----------------------------------|---------------------------------------------------------|----------------------------------------------------------------------------------|-------------------------------------------------|----------------|
| Select Open PO's for fee Payment | Print Payment Report                                    | <u>er Missing PO</u>                                                             | <u>Review PO Fees/PO History</u>                | Print Open POs |
| PO Date<br>Original PO Amount    | Select Contract  O.00  O.00  Choose File No file chosen | Vendors do no<br>fees for ship<br>bonding. To b<br>costs, enter<br>the appropria | ping, tax or<br>ack out those<br>\$\$ amount in |                |

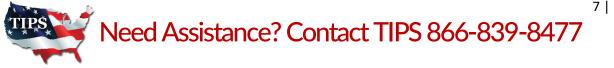

# **Updating Company Information:**

| LOGOFF REPORTS | MY COMPANY     | COMMUNICATION PO'S & PAYMENTS VENDOR TRAINING |
|----------------|----------------|-----------------------------------------------|
|                | Company Profil |                                               |
|                | Change my Pas  | company information.                          |
|                | Authorized Use |                                               |

| Services/Products<br>Description: | The information displayed on your TIPS Online Vendor Profile. |
|-----------------------------------|---------------------------------------------------------------|
|                                   | Chars remaining 146                                           |
| Website                           | Company Website                                               |

> You may change the following:

> Be sure Primary and Secondary Contacts are able to give Members a TIPS Quote

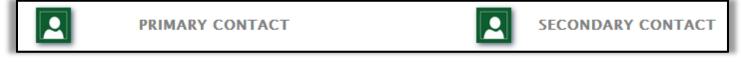

PO contact should be someone that can always access their email to not miss or delay a Purchase Order sent to them

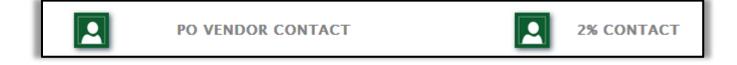

> 2% Contact should be someone that will send TIPS Reporting Template and payments

Address: City : City :

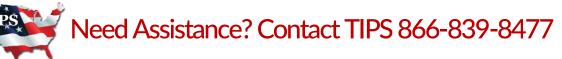

| FEDERAL ID/SEA  | RCH GOODS                                               |     |
|-----------------|---------------------------------------------------------|-----|
| Federal ID:     |                                                         |     |
| Search<br>Goods | Enter words or phrases, followed by comma, for the TIPS | < > |

> Click on the "Update Vendor" button to save your changes.

# Accessing TIPS LOGOs:

| LOGOFF REPOR                | TS MY COMPANY PO'S & PAYMENTS |                      | R TRAINING     |
|-----------------------------|-------------------------------|----------------------|----------------|
|                             |                               | Email to Tips        |                |
|                             |                               | Documents            | C:             |
| Download TIPS<br>Logos here | Root Directory                | Submit Files         | Size<br>- View |
|                             | Arkansas                      | TIPS Contacts        | - <u>View</u>  |
|                             | Government Capital            | TIPS Representatives | - <u>View</u>  |
|                             |                               | 07/23/2017 13:04:52  | - <u>View</u>  |
|                             | Marketing and Conferences     | 07/23/2017 13:04:53  | - <u>View</u>  |
|                             | C Mississippi                 | 07/23/2017 13:04:53  | - <u>View</u>  |
|                             | Dew Jersey                    | 07/23/2017 13:04:53  | <u>view</u>    |
|                             | Presentations                 | 07/23/2017 13:04:53  | - <u>View</u>  |

| Root Directory                           | Date            | Size                     |
|------------------------------------------|-----------------|--------------------------|
| Email Signature.png                      | 03/01/2017 15:  | 14:58 70 K <u>View</u>   |
| TIPS_logo_Drop-Shadow_Transparent.png    | 10/26/2016 11:2 | 29:27 803 K <u>View</u>  |
| TIPS_logo_Drop_Shadow.eps                | 10/26/2016 11:3 | 30:16 4.3 M <u>View</u>  |
| TIPS_logo_JPEG.jpg                       | 10/26/2016 11:3 | 30:16 1094 K <u>View</u> |
| TIPS_Logo_No_Drop-Shadow_Transparent.png | 10/26/2016 11:2 | 29:27 205 K <u>View</u>  |
| TIPS_logo_NoDropShadow.eps               | 10/26/2016 11:3 | 30:17 5.5 M <u>View</u>  |
| TIPS_Logo_Social_Media.jpg               | 10/26/2016 11:3 | 30:35 686 K View         |

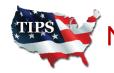

## Vendor Training:

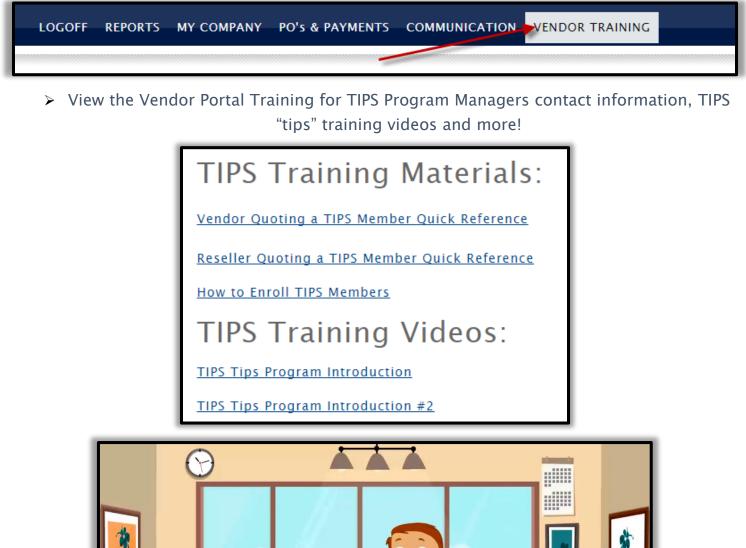

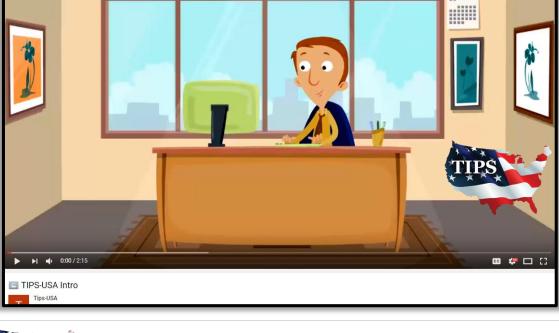

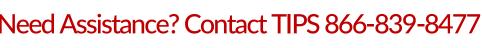